# Configurazione di NAT (Static Network Address Translation) sul router serie RV34x J.

# Obiettivo

Il protocollo NAT (Static Network Address Translation) viene utilizzato per conservare gli indirizzi IP. Consente alle reti IP private con indirizzi IP non registrati di connettersi a Internet. NAT converte gli indirizzi privati (non globalmente univoci) della rete interna in indirizzi legali prima che vengano inoltrati a un'altra rete. I siti che dispongono già di indirizzi IP registrati per i client su una rete interna potrebbero voler nascondere tali indirizzi da Internet in modo che gli hacker non possano attaccare direttamente i client. Se gli indirizzi dei client sono nascosti, viene stabilito un livello di protezione.

Grazie al NAT dinamico e al PAT (Public Address Translation), ciascun host utilizza un indirizzo o una porta diversi per ciascuna traduzione successiva. Poiché l'indirizzo mappato è lo stesso per ogni connessione consecutiva con NAT statico ed esiste una regola di conversione persistente, NAT statico consente agli host sulla rete di destinazione di avviare il traffico verso un host tradotto

Questo documento ha lo scopo di illustrare come configurare il NAT statico sul router serie  $RV34x$ 

#### Dispositivi interessati

• Serie RV34x

## Versione del software

● 1.0.01.11

.

## Configurazione NAT statico

Passaggio 1. Accedere all'utility basata sul Web del router e scegliere Firewall > NAT statico

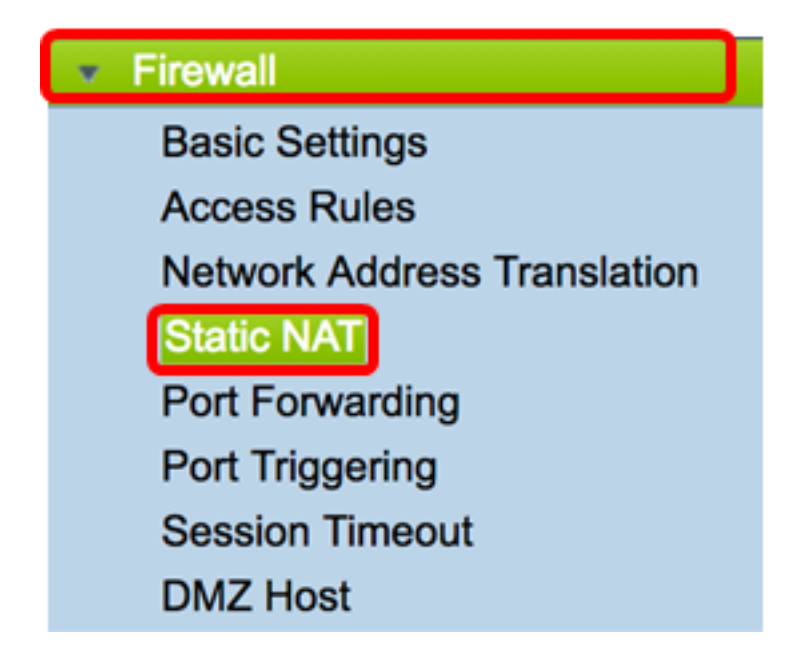

Passaggio 2. Nella tabella NAT statica, fare clic su Add (Aggiungi) per creare una nuova voce.

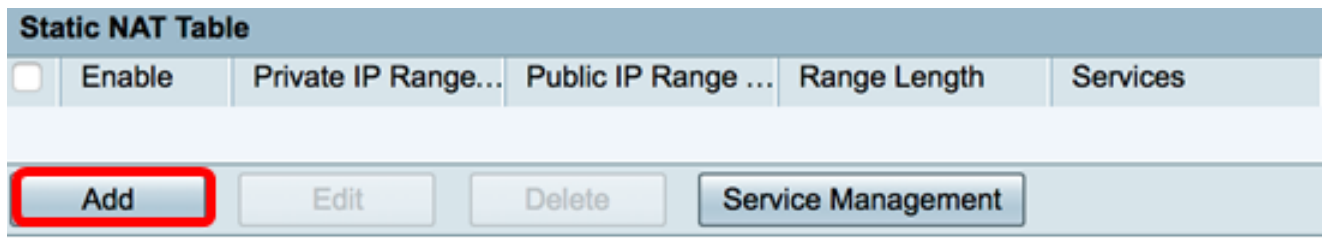

Passaggio 3. Nel campo Private IP Range Begin (Inizio intervallo IP privato), immettere l'indirizzo IP iniziale dell'intervallo di indirizzi IP da mappare all'intervallo pubblico.

Nota: Nell'esempio, viene usato 192.168.2.100.

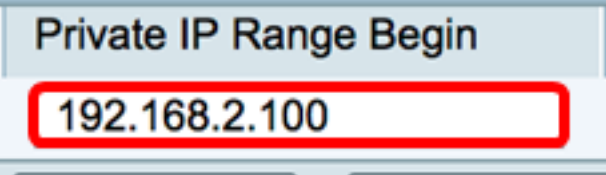

Passaggio 4. Nel campo *Inizio intervallo IP pubblico*, immettere l'intervallo di indirizzi IP iniziale fornito dal provider di servizi Internet (ISP).

Nota: Nell'esempio, viene usato 182.132.7.128.

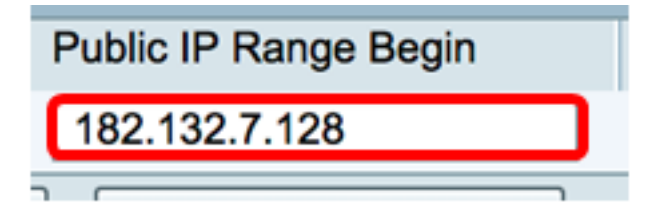

Passaggio 5. Immettere il numero di indirizzi IP da associare all'indirizzo IP pubblico nel campo Lunghezza intervallo.

Nota: La lunghezza dell'intervallo non deve superare il numero di indirizzi IP validi. Nell'esempio viene utilizzato 7.

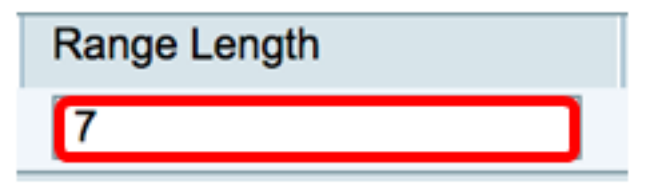

Passaggio 6. Dall'elenco a discesa Services IP (IP servizi), scegliere il tipo di servizio o protocollo da applicare al NAT statico.

Nota: Nell'esempio, viene scelto Tutto il traffico.

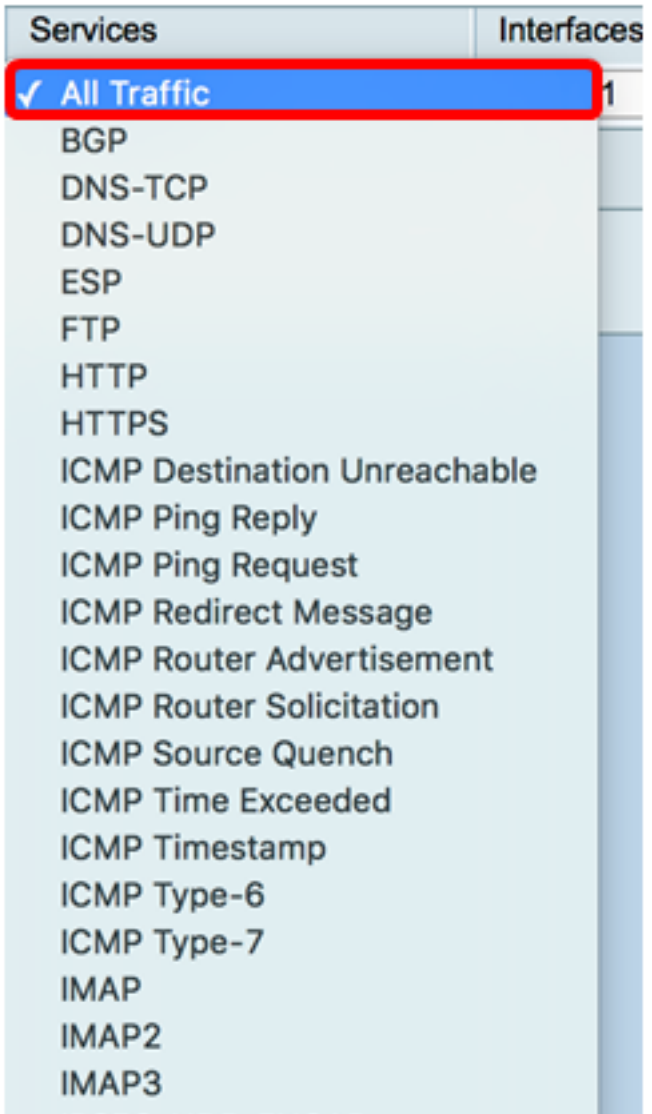

Passaggio 7. Dall'elenco a discesa Interfacce, scegliere un'origine o una porta per mappare il NAT statico.

Nota: Scegliere la porta di entrata del servizio Internet. Per questo esempio, viene scelta WAN1.

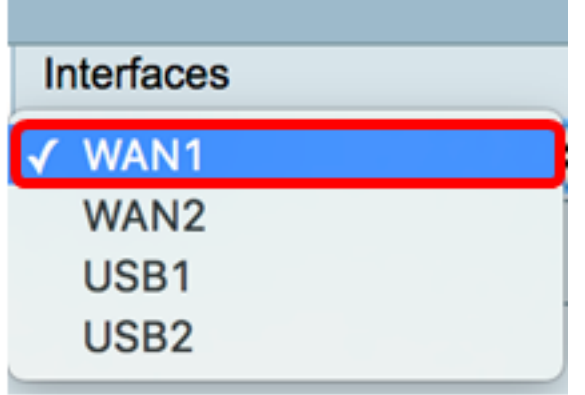

Passaggio 8. Fare clic su Apply (Applica) per salvare le impostazioni.

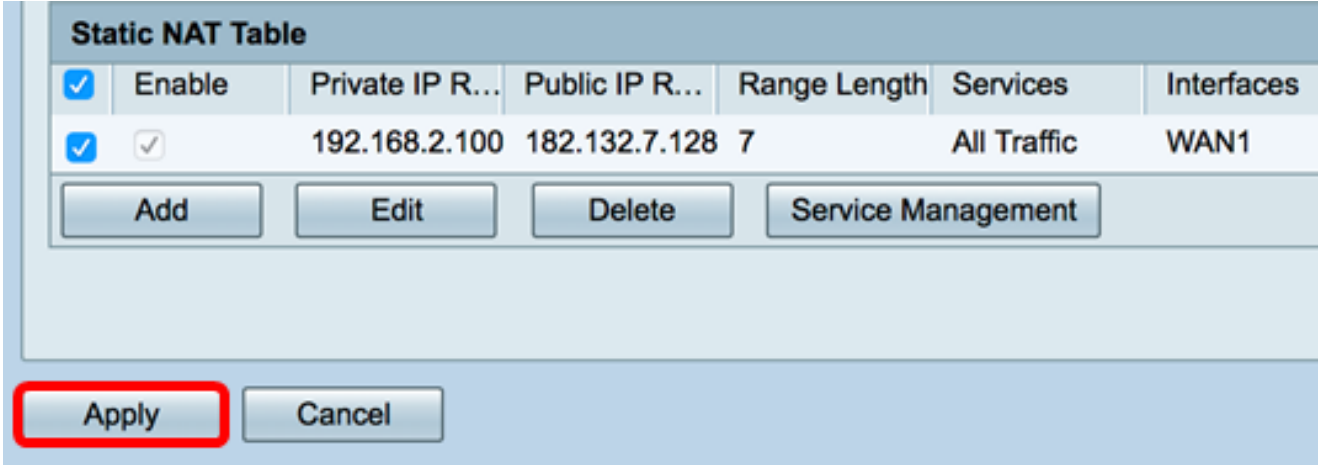

Passaggio 9. (Facoltativo) Per aggiungere protocolli alle impostazioni di Gestione servizi, fare clic [qui.](https://sbkb.cisco.com/CiscoSB/ukp.aspx?login=1&pid=2&app=search&vw=1&articleid=5532)

Passaggio 10. (Facoltativo) Per salvare la configurazione nel file della configurazione di

8 Save avvio, andare alla pagina Copia/Salva configurazione o fare clic sull'<br>icona nella parte superiore della pagina.

A questo punto, la configurazione della funzione NAT statica sul router serie RV34x è riuscita.

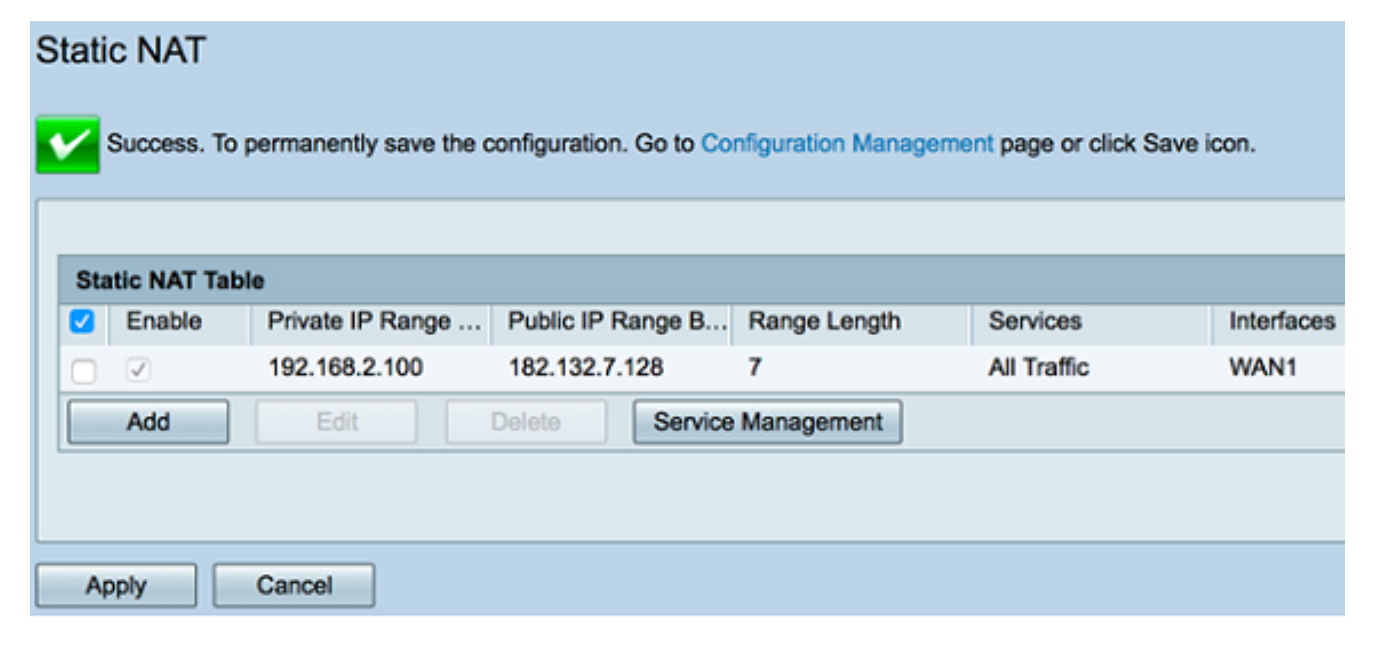